1. Click on **Training**

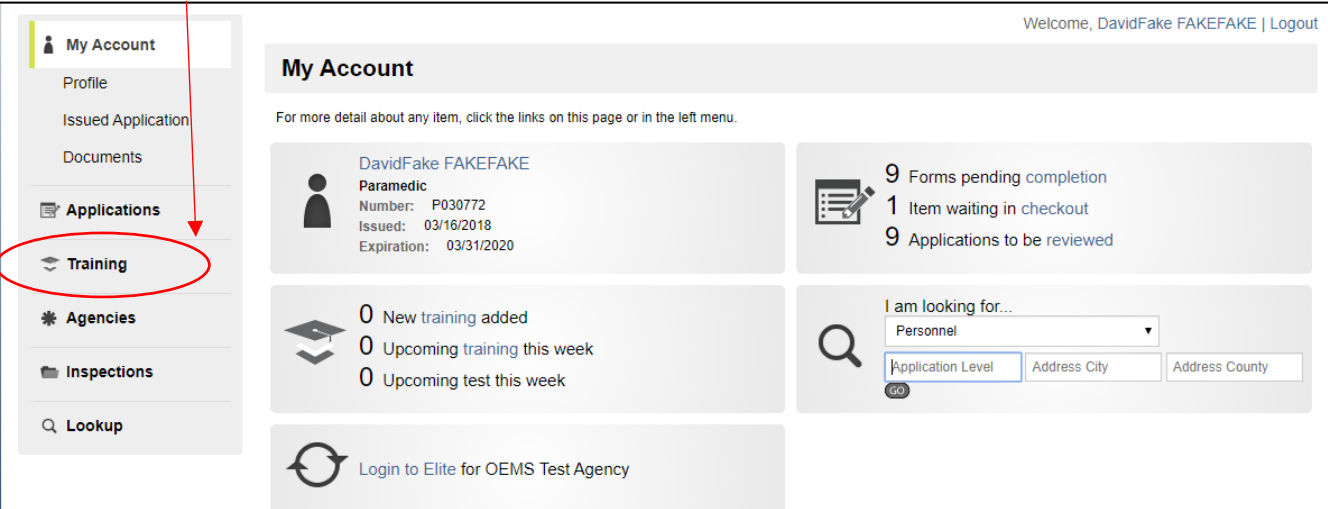

2. Click on **Report**

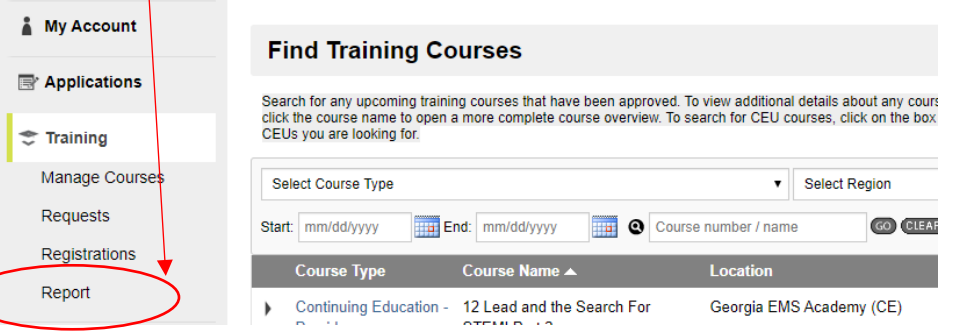

**3. Review the report (this example shows total hours and specific topics are still remaining)**

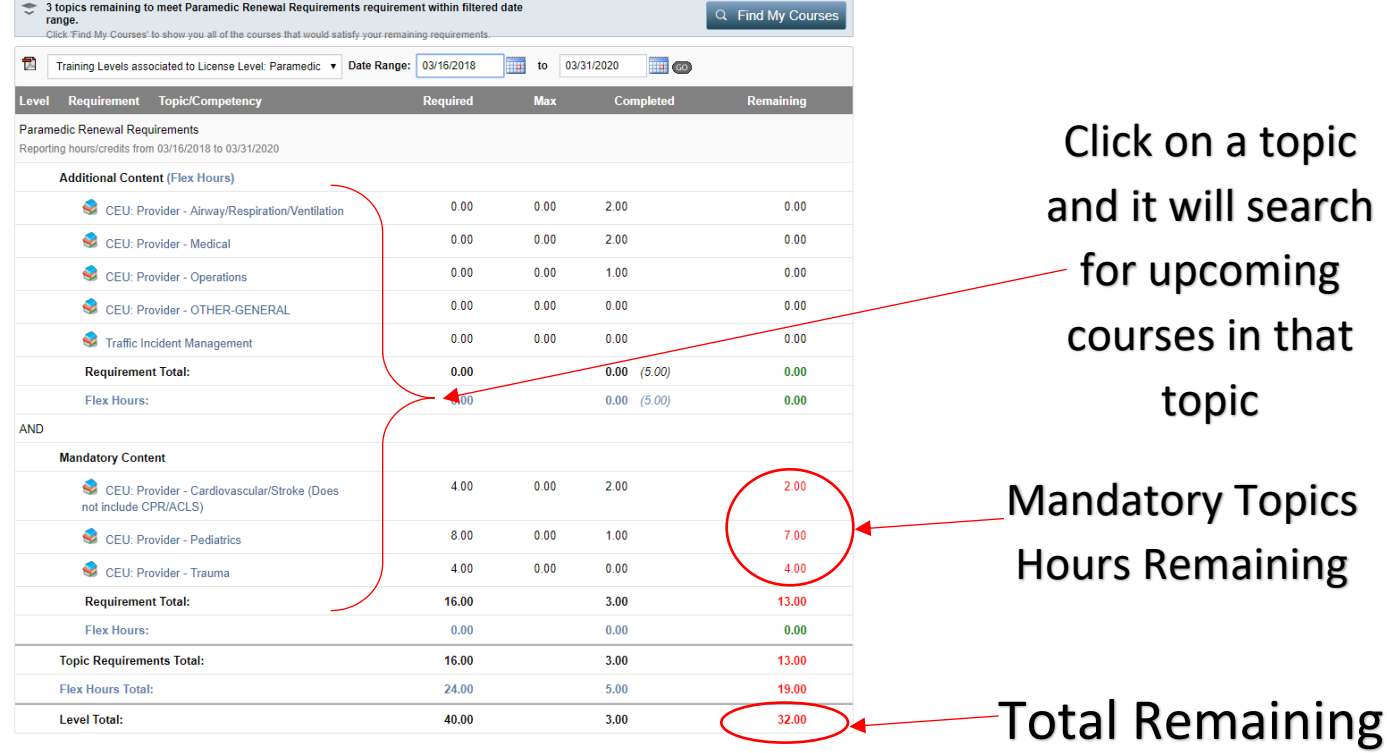

4. If you want to find upcoming courses in a topic area that you still need, then click on the name of the topic. In this example, we clicked on the "CEU: Provider – Pediatrics" topic – it shows us the upcoming courses that have

that topic assigned – click on a course to find more details, or filter the list by dates and click Go

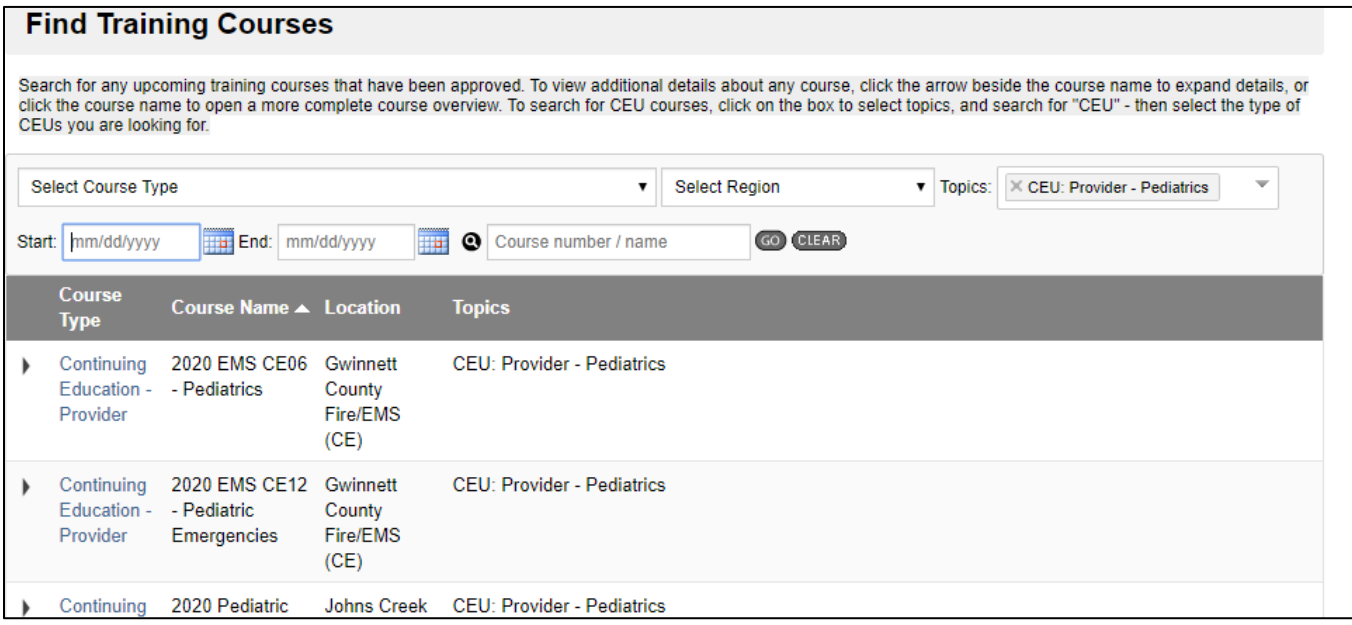

## **5. In this example, the hours we show are complete for our renewal**

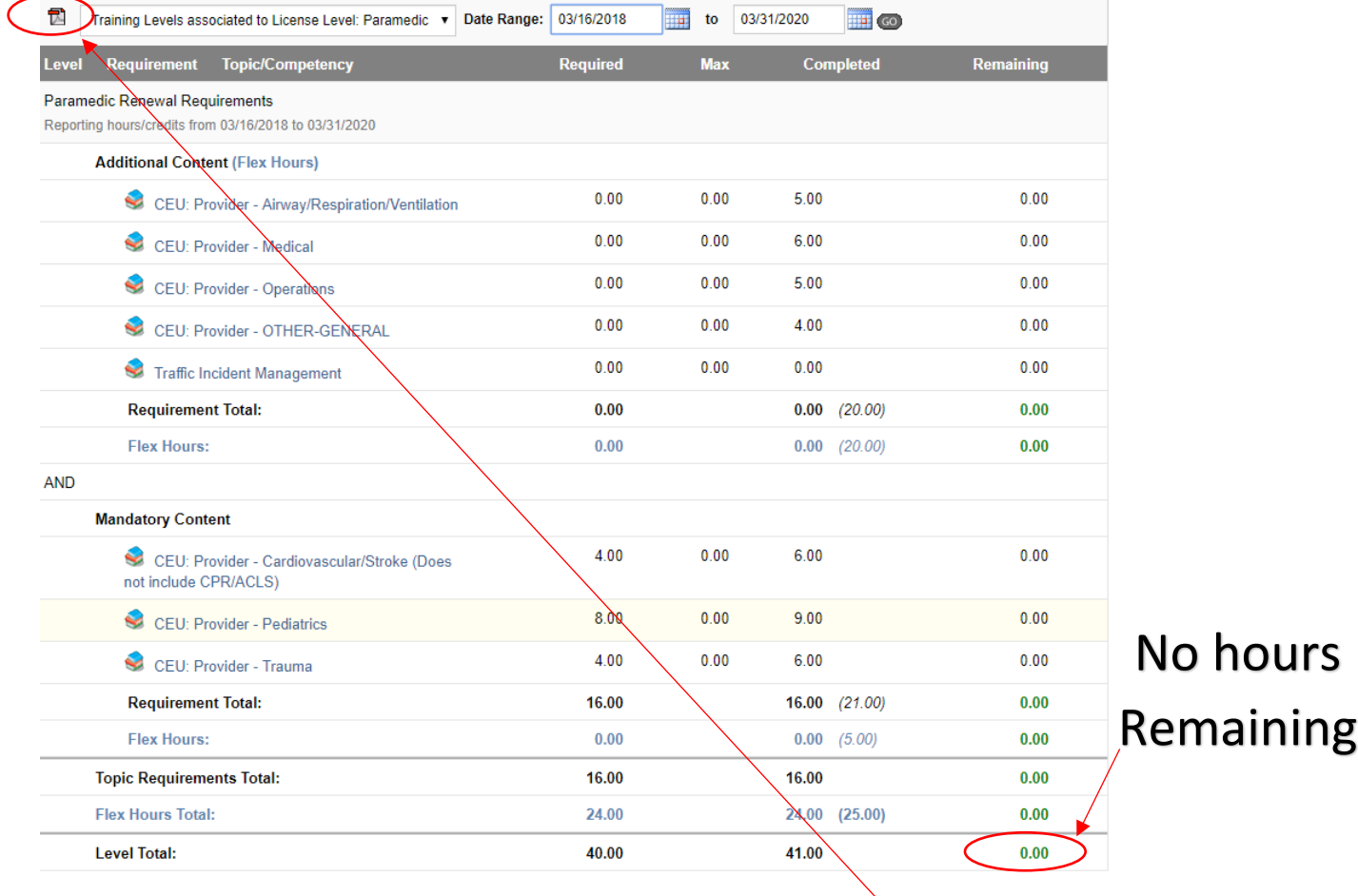

6. To see a list of the courses that you have taken already, click on the small PDF icon – it will download a PDF file – see example on the next page

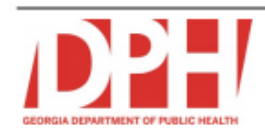

User Information: FAKEFAKE, DavidFake J (P030772)<br>Training Level: Training Levels associated to License Level: Paramedic<br>Date Range: 03/16/2018 - 03/31/2020<br>Most Recent Training: 2019 OEMS Instructor Update : 02/05/2020

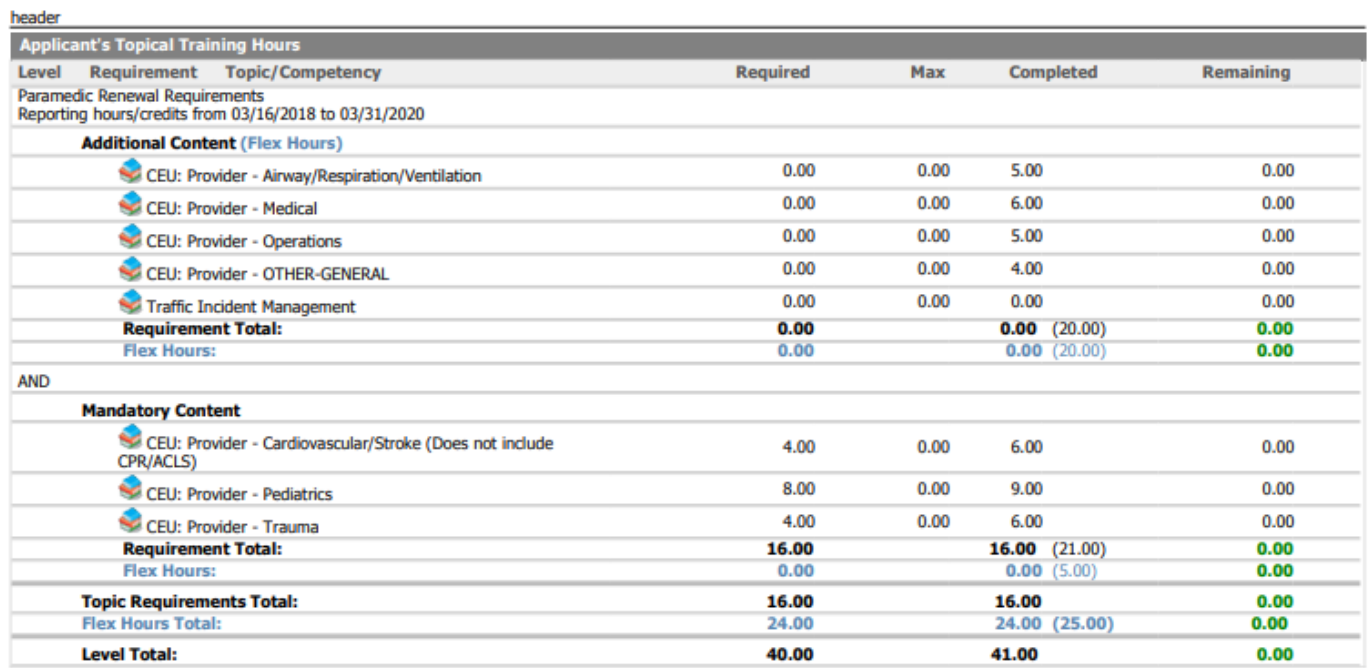

header

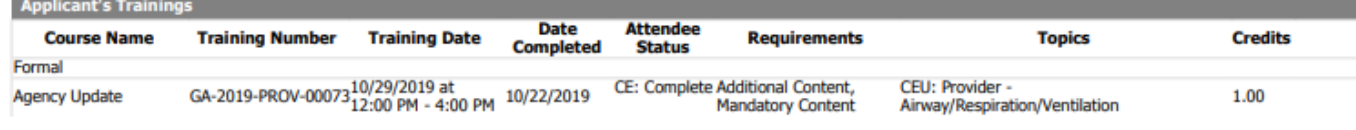

 $1\,\mathrm{of}\,2$ 

Generated on 03/28/2020 at 08:23:23 PM

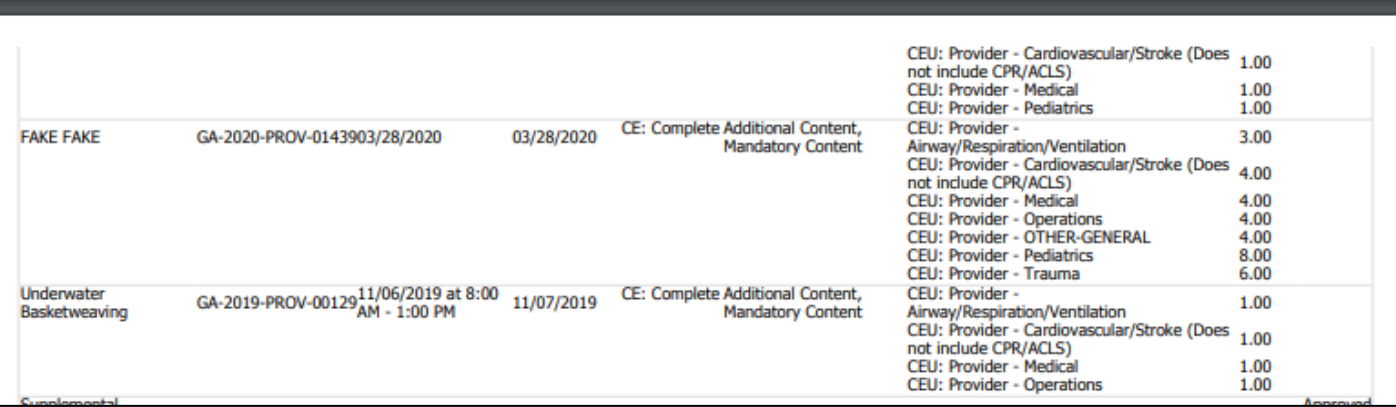